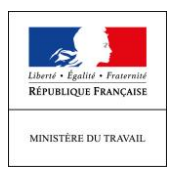

# **ACTIVITE PARTIELLE :**

# MODALITES DE SAISIE DES DEMANDES

## **UTILISATION DE L'EXTRANET ACTIVITE PARTIELLE**

**Comment s'inscrire sur l'extranet activité partielle ?**

Pour débuter la procédure d'inscription à l'Extranet activité partielle, connectez-vous sur le site [https://activitepartielle.emploi.gouv.fr](https://activitepartielle.emploi.gouv.fr/)

## **Comment débuter la procédure d'inscription à l'Extranet activité partielle ?**

À partir de la page d'accueil de l'Extranet, cliquez sur « Inscrivez-vous » pour débuter la procédure d'inscription à l'Extranet activité partielle.

En raison de l'afflux de demandes le délai d'envoi des codes d'accès est actuellement rallongé

En cas de difficulté, vous pourrez être accompagné dans votre démarche :

 en recourant aux fiches d'explication qui apparaissent lorsque vous cliquez sur « Besoin d'aide ? » dans la page d'accueil ;

3 étapes dans la démarche

- Création d'un compte établissement
- Envoi de la demande d'autorisation
- Envoi de la demande d'indemnisation

## **1/La création d'un compte établissement**

#### **Quelles sont les informations nécessaires à la création d'un compte sur l'Extranet ?**

- le n° de SIRET (*ATTENTION : il est impératif que le n° soit correctement renseigné. En cas d'erreur, le compte ne pourra pas être créé*) ;
- la dénomination de l'établissement ;
- son adresse (libellé de la voie, code postal, ville) ;
- son adresse électronique (*ATTENTION : cette adresse sera votre point d'entrée avec l'administration en cas d'erreur de saisie, vous ne pourrez pas recevoir les notifications de décisions*) ;
- son numéro de téléphone fixe ;
- les coordonnées de la personne à contacter (nom, prénom, adresse électronique et numéro de téléphone fixe) : elle sera destinataire de l'ensemble des décisions relatives à vos démarches ;
- son RIB ;
- une question secrète et sa réponse.

## **Pour les demandes réalisées par un tiers-déclarant (expert-comptable) :**

Il doit être établi un contrat de prestation entre le tiers déclarant et l'entreprise.

Le document peut être transmis en format scanné à l'ASP sur l'adresse mail suivante habilitationap@asp-public.fr. Un accusé de réception sera adressé en retour. En parallèle, le tiers déclarant doit procéder à la demande en lieu et place de l'établissement sur l'extranet. Il recevra alors ses éléments de connexion (Identifiant et mot de passe).

Un tiers-déclarant peut être lié à plusieurs établissements.

Vous recevrez 3 mails à l'adresse mail renseignée lors de votre demande de création de compte, dont deux mails :

- un précisant l'identifiant,
- un autre précisant le mot de passe de connexion (si possible faire un copier/coller (sans les crochets) du mot de passe reçu, directement du mail, sur le site activité partielle).

\*\*\* **Tant que vous n'avez pas reçu le 3ème mail qui est intitulé "Habilitation à l'activité partielle" vous ne pouvez pas saisir votre demande (DAP).**

**Suite à la surcharge du service en ligne, ce 3ème mail peut arriver plusieurs jours après l'identifiant** 

Une fois connecté, vous devez :

- compléter la fiche établissement :
- tous les champs précédés d'un astérisque rouge sont de saisie obligatoire
- coordonnées bancaires : si celles-ci ne passent pas, bien vérifier votre saisie. Si le code BIC de votre RIB fait 11 caractères, il ne faut saisir que le 8iers. Après enregistrement de ces coordonnées bancaires, vérifier que le RIB soit actif (coche bleu vif dans la colonne « Actif » située à droite du RIB) ;
- dès lors que la fiche Etablissement est complétée vous pouvez saisir la demande d'autorisation préalable en cliquant dans le bandeau bleu en haut de l'écran « Demande d'autorisation préalable » « Saisir une demande d'autorisation préalable ».

#### **2/ La « demande d'autorisation préalable » : étape indispensable avant la mise en œuvre de l'activité partielle.**

La demande comporte 5 onglets qu'il faut renseigner intégralement pour pouvoir adresser la demande à l'administration :

- informations établissement ;
- motifs et mesures ;
- informations activité partielle ;
- historique :
- espace documentaire.

L'espace documentaire permet de joindre à la demande toutes les pièces demandées par l'administration (avis du CSE…).

Le 24/03/2020 : L'espace documentaire est fermé temporairement pour faciliter l'accès au service en ligne, l'avis du CSE pourra être transmis ultérieurement

#### **Comment s'assurer que la demande d'autorisation préalable a bien été envoyée à l'unité territoriale ?**

Une fois complétée, il faut cliquer sur « *Envoyer* » afin de la transmettre à la DIRECCTE.

Si vous cliquez uniquement sur « Enregistrer » sans cliquer sur « Envoyer », votre demande d'activité partielle ne sera pas transmise à la DIRECCTE.

La demande d'autorisation passe alors du statut « *provisoire* » au statut « *en attente d'instruction UD* » dans l'Extranet et le délai de traitement par l'administration de 15 jours démarre à ce moment.

## **Quelles sont les informations nécessaires à la demande d'autorisation ?**

1/ établissement

- la date de la journée de solidarité
- les informations sur l'organisme paritaire (OPCA) : information non bloquante si pas disponible

2/ motifs et mesures

- le demandeur :
	- o coche le motif
- Le motif à saisir est « autres circonstances exceptionnelles », puis coronavirus.
- Décrire brièvement la situation rencontrée et ses conséquences : fermeture obligatoire, ou bien manque de clientèle, d'approvisionnements, etc.
- Il n'est pas obligatoire de solder les congés payés ou les récupérations avant le recours à l'activité partielle
- description de la sous-activité : cocher « suspension d'activité » si les salariés ne travaillent plus (soit 151,67h chômées par mois), et « réduction d'activité » s'ils peuvent travailler en partie sur la période considérée.

3/ infos activité partielle

- la date de début doit correspondre au premier jour d'arrêt d'activité des salariés, pour le coronavirus la demande peut être rétrocative ;
- si l'entreprise maîtrise la date de reprise elle indique la durée prévisionnelle et calcule le nombre d'heures par salarié ;
- si l'entreprise ne dispose pas de visibilité, elle fait une demande jusqu'au 30 juin 2020,

**Pour ne pas pénaliser les entreprises, le Ministère du travail a décidé d'accorder aux entreprises** un délai de 30 jours pour déposer leur demande. Les accords auront un effet rétroactif à compter du début de l'activité partielle.

**Les salariés peuvent être placés en activité partielle immédiatement sans attendre le dépôt et la validation de la demande.**

 Le nombre d'heures d'activité partielle à demander, pour un arrêt d'activité de l'entreprise, est à calculer comme suit :

- nombre de salariés concernés x horaire mensuel du salarié\* x durée de l'activité partielle. \*temps plein (dans la limite de 35 heures) ou l'horaire propre au salarié pour les personnes à temps partiel

Si une partie du personnel peut travailler, le nombre d'heures d'activité partielle prévu peut être réduit.

**Nota** : la DIRECCTE va vérifier la cohérence des informations fournies. Si le nombre d'heures semble fortement sous-estimé, elle pourra invalider pour permettre une correction. Quand la réduction d'activité ne touche qu'une partie de l'effectif, le préciser brièvement dans le cadre motifs afin d'éviter une interrogation inutile

#### **3/ Saisie d'une demande d'indemnisation**

La saisie en ligne d'une demande d'indemnisation permet d'obtenir l'allocation activité partielle, pour toutes les heures qui ont été autorisées et non travaillées.

#### **Comment créer et renseigner une demande d'indemnisation ?**

Sur l'extranet activité partielle, il convient de cliquer sur « Créer une DI » dans le menu « Demande d'indemnisation ».

S'il existe déjà au moins une demande d'indemnisation, vous pouvez sélectionner l'onglet « Création d'une nouvelle demande d'indemnisation » sur l'écran de « Saisie/modification » d'une demande d'indemnisation.

Un code alphanumérique est nécessaire afin de créer toute demande d'indemnisation. Il permet de confirmer à l'administration que la demande d'indemnisation est bien rattachée à une décision d'autorisation signée et sécurise comptablement et informatiquement toute la démarche.

Il se trouve dans la notification d'envoi de la décision d'autorisation visée par l'administration et reçu électroniquement par l'établissement (code alphanumérique tout en bas du message, sous la ligne après les voies de recours)

#### **La demande d'indemnisation doit impérativement comprendre :**

- les noms et prénoms des salariés concernés ;
- le numéro de sécurité sociale des salariés ;
- la forme d'aménagement du temps de travail à laquelle ils sont soumis (pour le cas normal à 35h/semaine, cliquer le cas 1) ;
- le nombre d'heures prévu au contrat ;
- le nombre d'heures travaillées ;
- le nombre d'heures chômées pour chacune des périodes.

L'extranet calcule automatique les heures à indemniser en fonction de chaque mode d'aménagement du temps de travail.

La demande d'indemnisation peut être envoyée dès que la paie d'un mois a été effectuée.

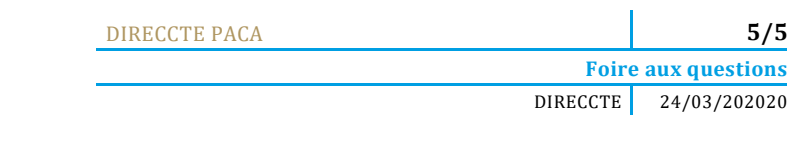